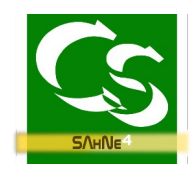

**Sahne<sup>4</sup>+xml für büro+**

# **SAHNE** + XML

Statistik- und Ausfuhrhilfe für NexT\* Intrastatanmeldung im Handumdrehen (\*) NexT war die alte Bezeichnung für büro+

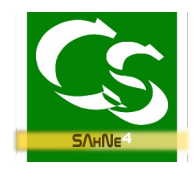

# Sahne4 - Inhaltsverzeichnis

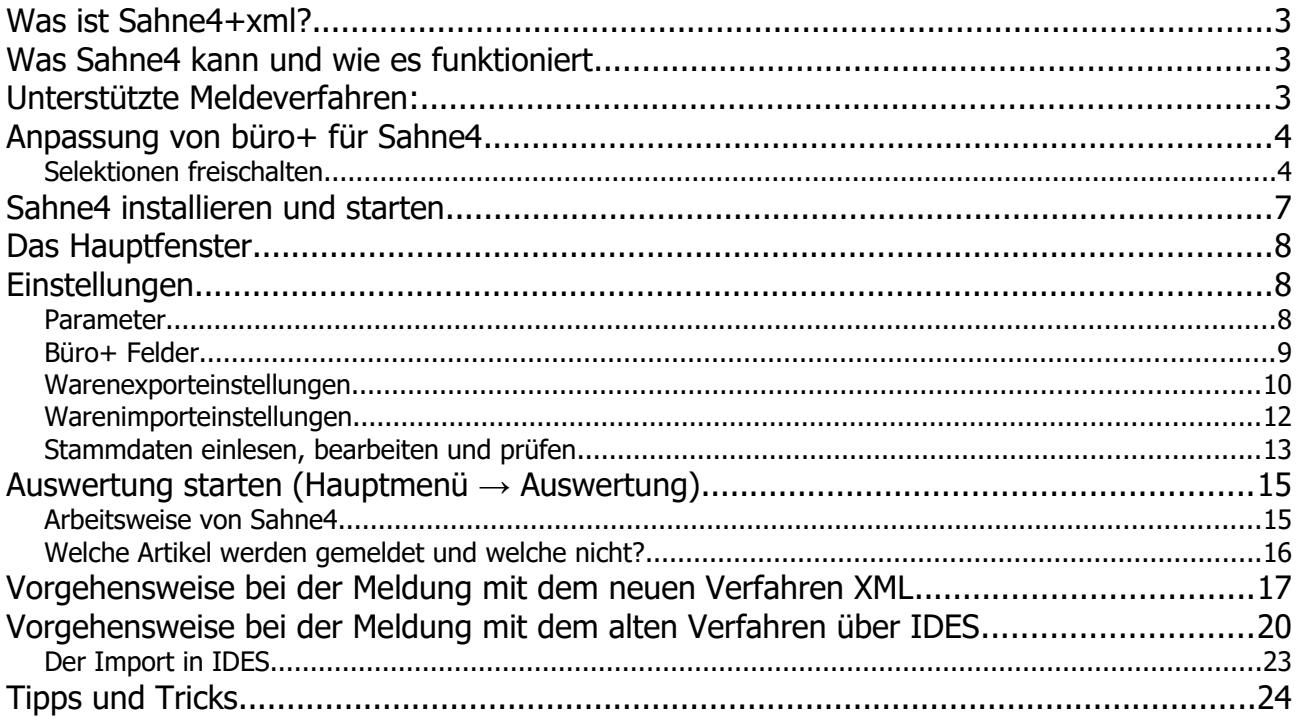

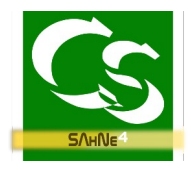

## **Was ist Sahne4+xml?**

Sahne4 - **S**tatistik und **A**usfuhr**h**ilfe für **Ne**xT(\*) unterstützt Sie als Anwender, die Intrastat Meldungen für das statistische Bundesamt zu erstellen. Alle Vorgänge, die mit Kunden im EU-Ausland zu tun haben werden berücksichtigt.

Anhand der Vorgänge im büro+ werden alle notwendigen Informationen ausgelesen.

(\*) "Büro+ NexT" war die Bezeichnung der Warenwirtschaftssoftware ab dem Jahr 2002, bevor die Anwendung später mehrfach neue Namen bekommen hat.

## **Was Sahne4 kann und wie es funktioniert**

Meldungen für exportierte Waren in das EU Ausland erstellen

Sowohl beim Export als auch beim Import von Waren von Waren erscheinen die Positionen als Vorgang im Vorgangarchiv.

Wurden die Waren verkauft, dann gibt es Rechnungen dazu – wurden sie gekauft, dann gibt es Bestellungen o.ä. dazu im Vorgangarchiv.

Aus diesen frei einstellbaren Vorgangarten zieht Sahne die notwendigen Informationen.

## **Unterstützte Meldeverfahren:**

IDES (altes Verfahren) und XML (ab dem Jahr 2022) werden unterstützt:

- Sind Sie evtl. schon seit Jahren verpflichtet die Meldung zu übermitteln, dann können Sie das mit dem Ihnen bekannten Programm "IDES" übermitteln. Wer IDES bereits hat oder hatte darf damit die Meldung bis ins Jahr 2022 noch übermitteln.
- XML Meldung über das neue Online Portal. Mit diesem Verfahren können und dürfen ALLE die Meldung übermitteln – auch die, die das bisherige IDES verwendet haben. Ab dem Jahr 2023 werden ausschließlich Meldungen mit dem neuen XML Verfahren akzeptiert.

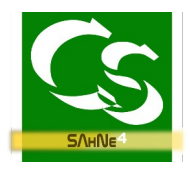

## **Anpassung von büro+ für Sahne4**

Leider lässt büro+ keine automatische Anpassung durch andere Programme wie Sahne4 zu. Daher sind folgende Schritte einmalig durchzuführen, damit Sahne4 mit büro+ zusammenarbeiten kann:

#### **Selektionen freischalten**

Starten Sie büro+ in gewohnter Weise. Bitte melden Sie sich mit einem Benutzer an, der Administrationsrechte im büro+ besitzt.

Öffnen Sie im Menüpunkt DATEI den DB-Manager

Datei  $\rightarrow$  Informationen  $\rightarrow$  Einstellungen  $\rightarrow$  DB Manager

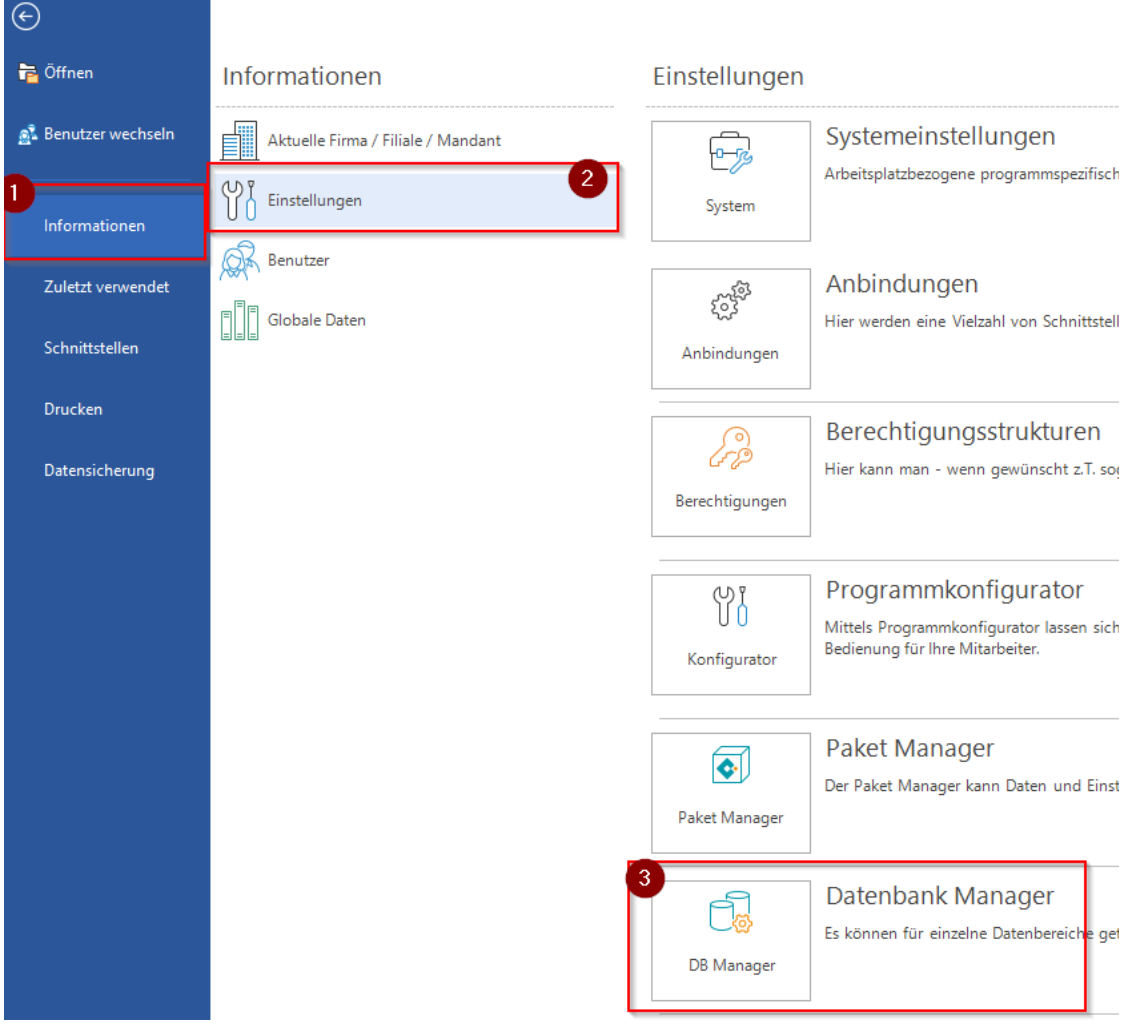

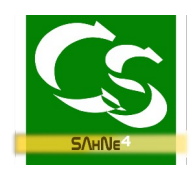

### Wählen Sie ARTIKEL aus. Klicken Sie nun auf Ändern

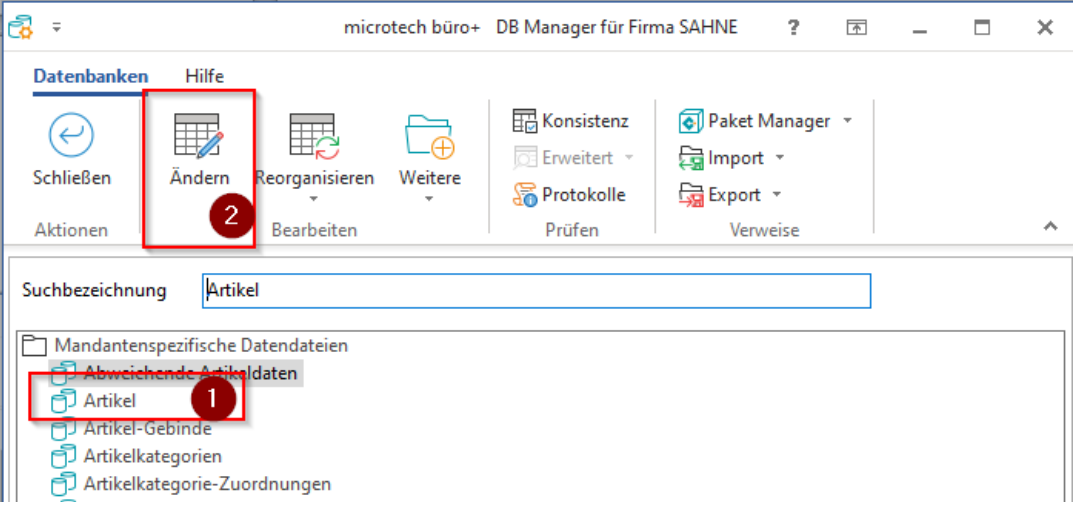

Auf der Registerkarte "Einstellungen" benötigt Sahne einen Haken hier:

√ Unterstützung für Suche und Sortierung nach "Letzte Datensatzänderung"

Registerkarte: Felder:

Für Sahne4 werden bei den Artikeln 3 Selektionsfelder benötigt. Welche Nummer die Selektionsfelder haben spielt dabei keine Rolle.

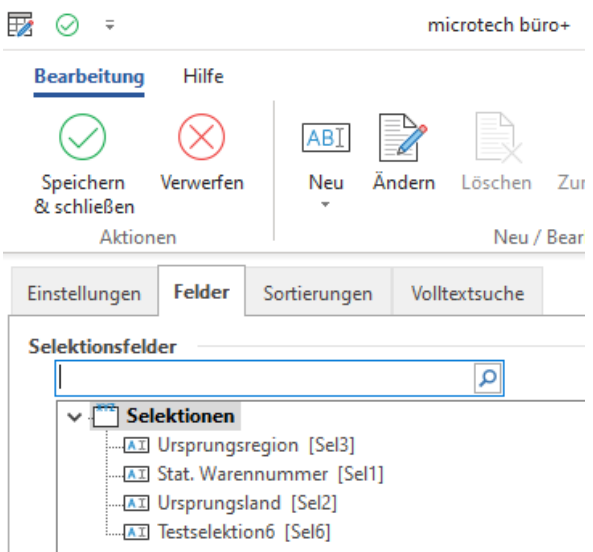

Alle Selektionsfelder müssen mit dem Häkchen "Feld in Datensatz einfügen' und 'Feld sichtbar' versehen werden.

COMPUSOFT Hard- & Software GmbH 5/24

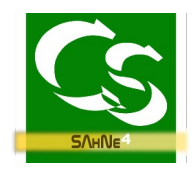

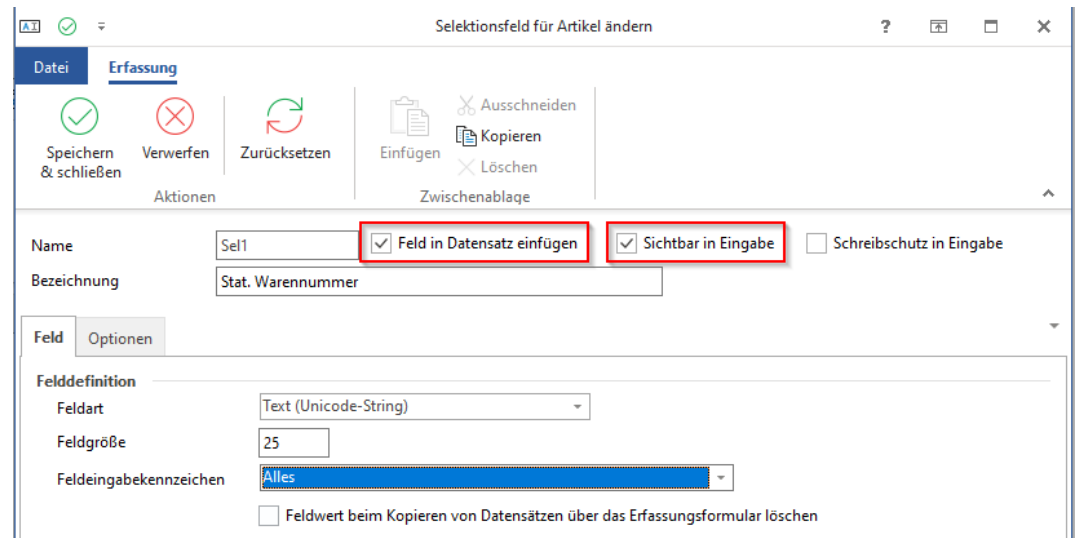

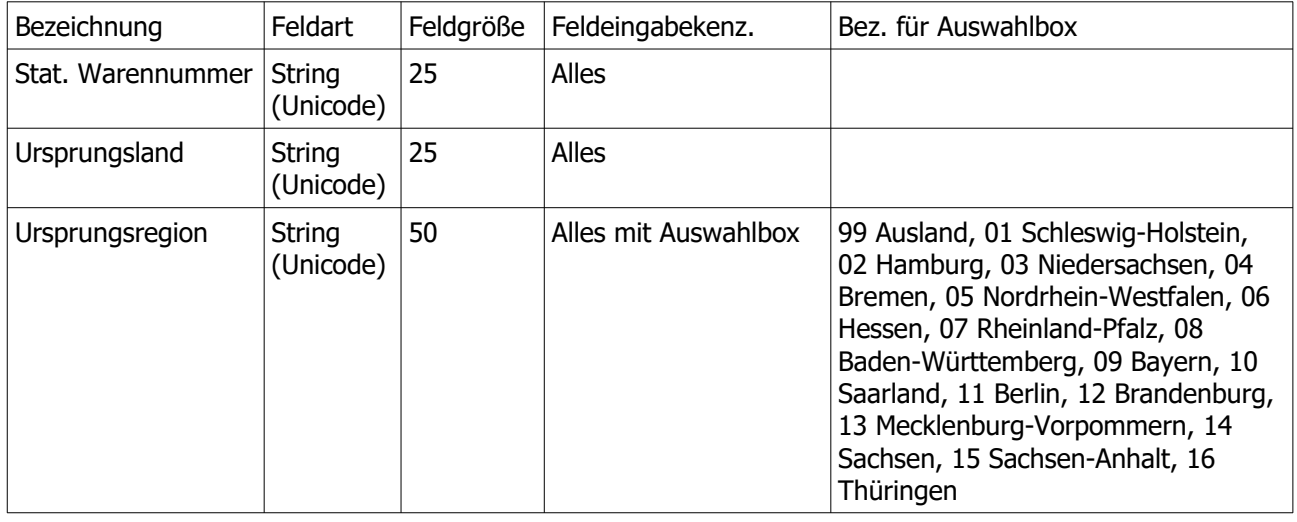

Sind alle 3 Felder angelegt können Sie mit 'Speichern und Schließen' den DBManager verlassen.

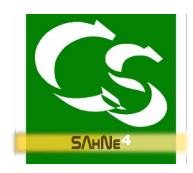

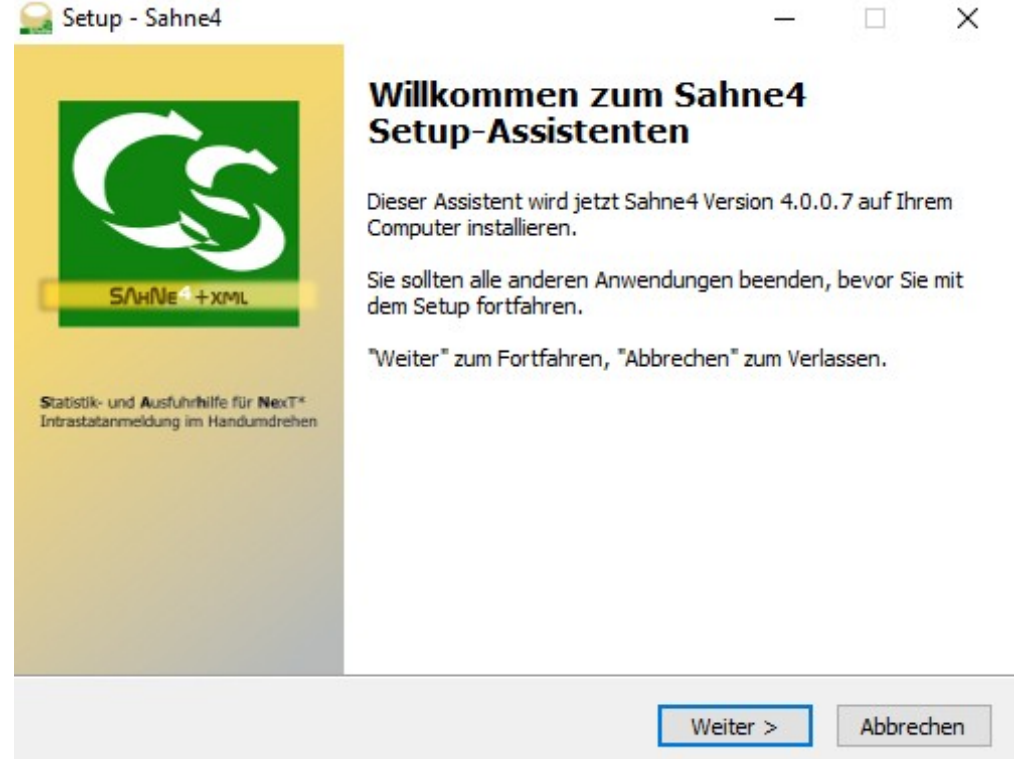

# **Sahne4 installieren und starten**

Hinweis: Sahne4 kann auf einem beliebigen Rechner installiert werden und muss nicht unbedingt auf dem Datenbankserver von büro+ installiert sein. Auf allen Rechnern, auf denen auch die eigentliche Anwendung: büro+ installiert ist kann man Sahne4 ausführen.

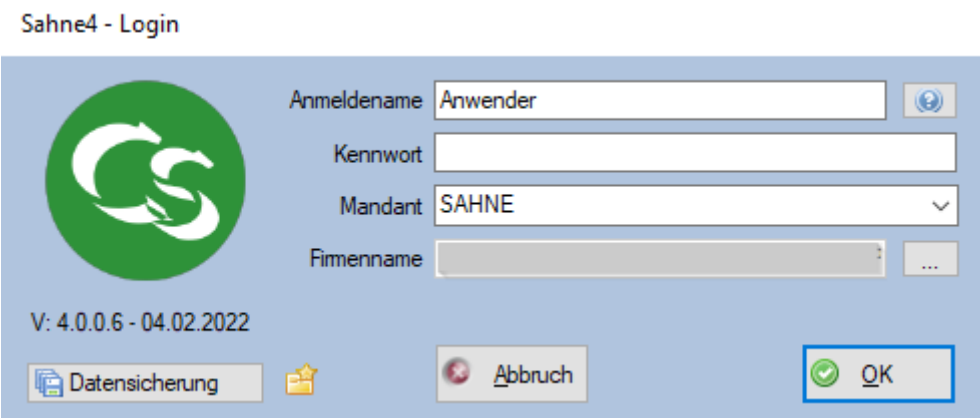

Anmeldename ist identisch zum Anmeldename an büro+ - beachten Sie UNBEDINGT die Schreibweise – Groß- / Kleinschreibung ist bei allen drei Eingabefeldern zu beachten. Den Firmennamen bekommen Sie, wenn Sie auf die 3 Punkte neben Firmenname klicken.

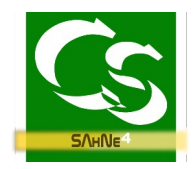

# **Das Hauptfenster**

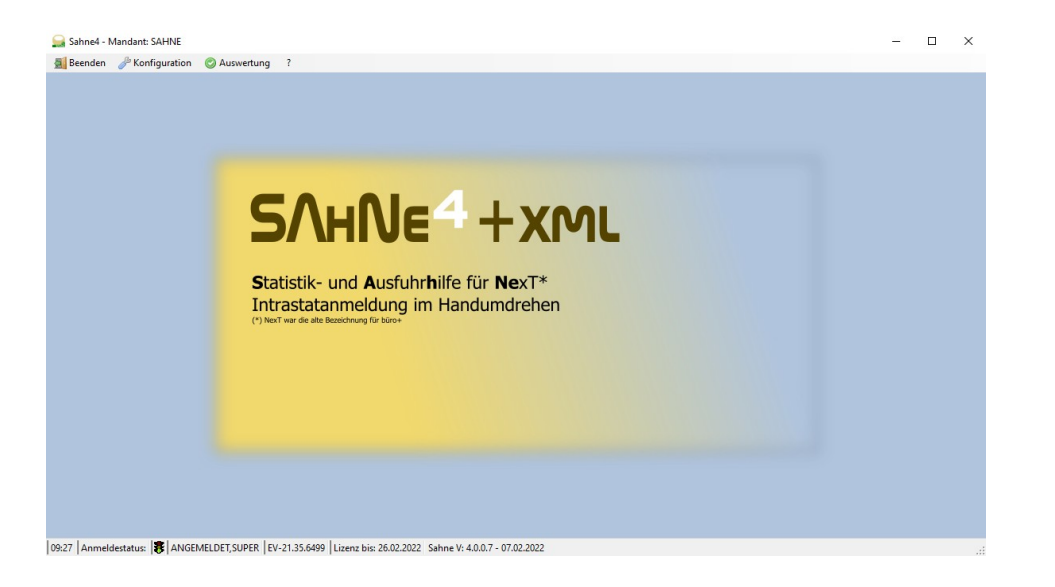

# **Einstellungen**

#### **Parameter**

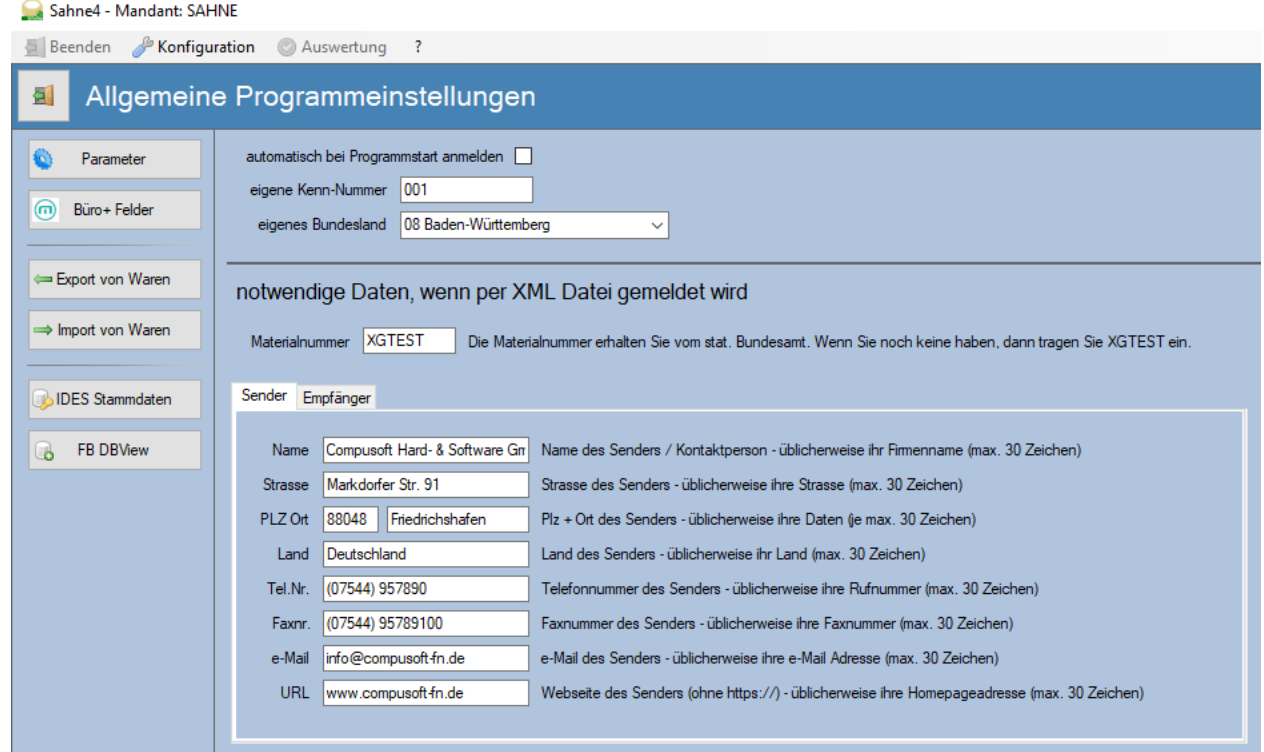

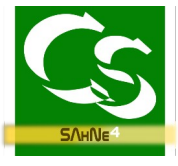

Stellen Sie hier die eigene Kenn-Nummer ein, die Sie beim stat. Bundesamt erhalten haben – ebenso das eigene Bundesland.

Soll Sahne automatisch starten und sich am Programm anmelden, dann setzen Sie den Haken.

Melden Sie per XML, dann sind die Daten bei SENDER und EMPFÄNGER noch zu hinterlegen. Da die Daten direkt aus dem büro+ Mandant gezogen werden müssen Sie hier lediglich geprüft werden.

Die Daten des Empfängers sind die Vorgabe des stat. Bundesamtes und sollten üblicherweise nicht geändert werden.

Sollten Sie vom stat. Bundesamt noch keine MATERIALNUMMER haben, dann ist zunächst 'XGTEST' als Materialnummer zu hinterlegen.

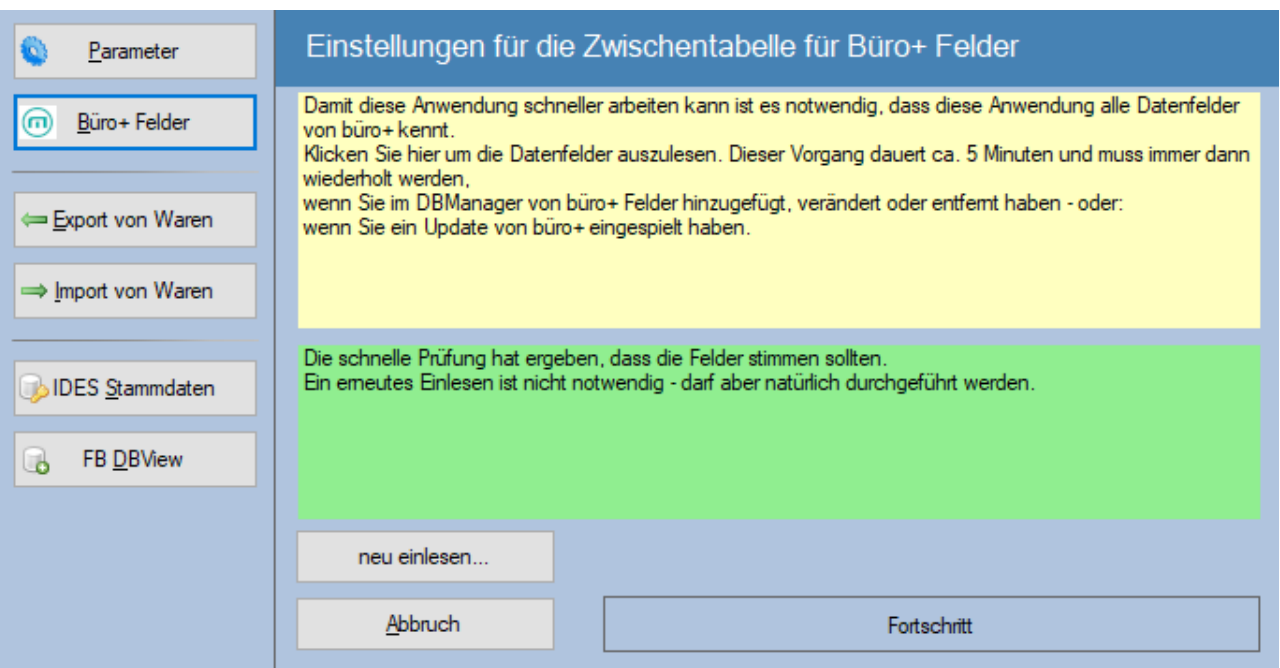

## **Büro+ Felder**

Geschwindigkeit war bei der Entwicklung von Sahne4 ein großer Punkt – damit Sahne4 die möglichen Felder kennt, auf die man prinzipiell zugreifen kann ist es notwendig Felder einzulesen - jedes mal, wenn es eine neue büro+ Version gibt – oder Selektionsfelder hinzukommen ist dieser Schritt notwendig.

Klicken Sie auf ,neu einlesen', damit alle Felder ausgelesen werden können.

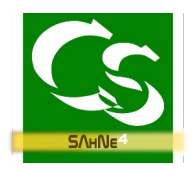

#### **Warenexporteinstellungen**

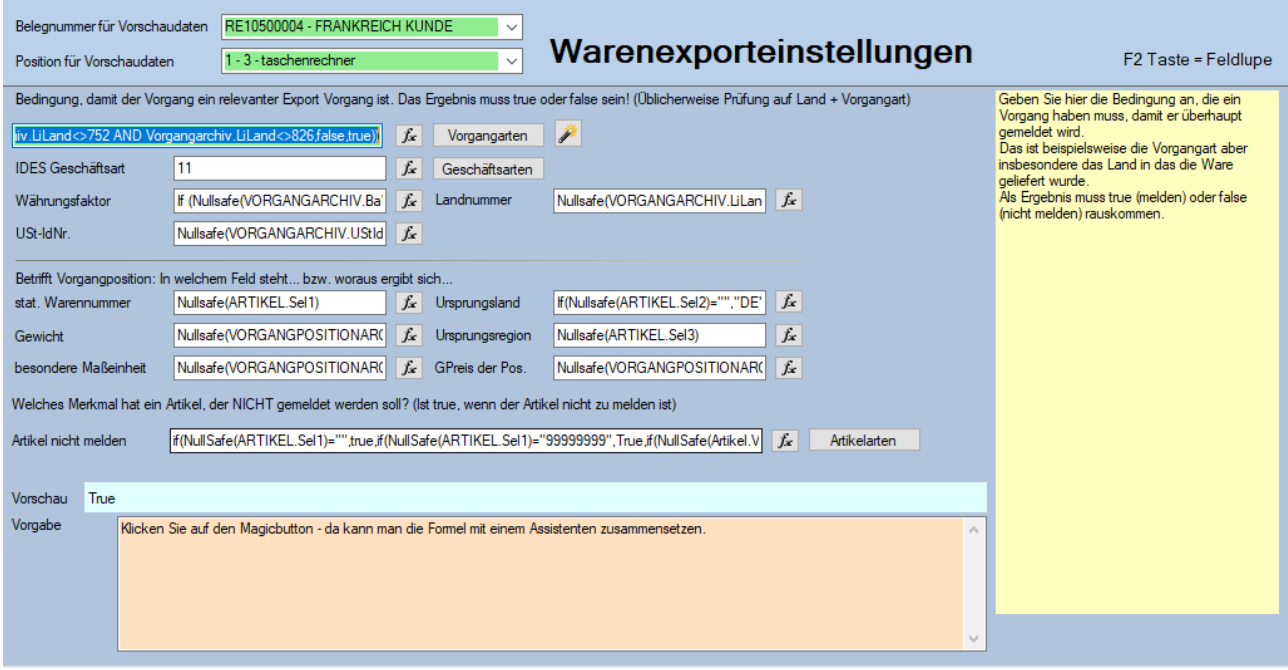

1. Schritt: Geben Sie oben einen Mustervorgang ein – entweder aus der Liste auswählen oder einfach die bekannte, gewünschte Vorgang-Belegnummer eintippen.

Suchen Sie sich dann eine Position aus dem Vorgang aus – die Daten dazu werden als Muster geladen – dann können Sie prüfen, ob die von Ihnen eingegebenen Formeln ein sinnvolles Ergebnis liefern.

Klicken Sie in das jeweilige Feld – dann wird rechts im Hinweisfenster angezeigt, was es mit dem jeweiligen Feld auf sich hat.

Es müssen alle Felder eine Zuweisung haben.

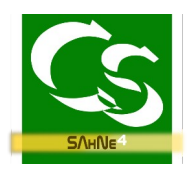

Der Magic-Button **EXTE** erleichtert das Zusammenstellen der Bedingung, ob ein Vorgang überhaupt relevant ist.

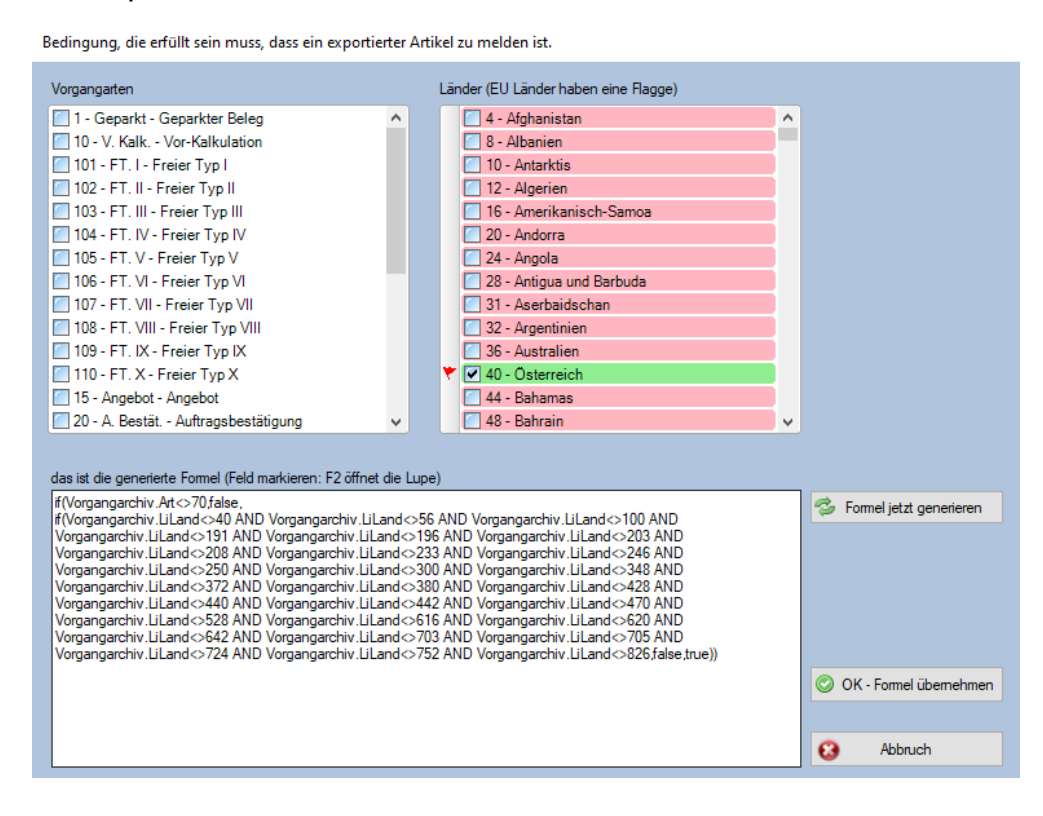

Die Vorgabe zeigt auf, wie wir das Feld füllen würden – bei manchen Feldern kann die Vorgabe mit einem Klick auf den Pfeilbutton übernommen werden – muss dann aber gegebenenfalls angepasst werden.

Nur, wenn die Vorschau "grün" unterlegt ist, dann ist die Formel korrekt und das Ergebnis prinzipiell auswertbar.

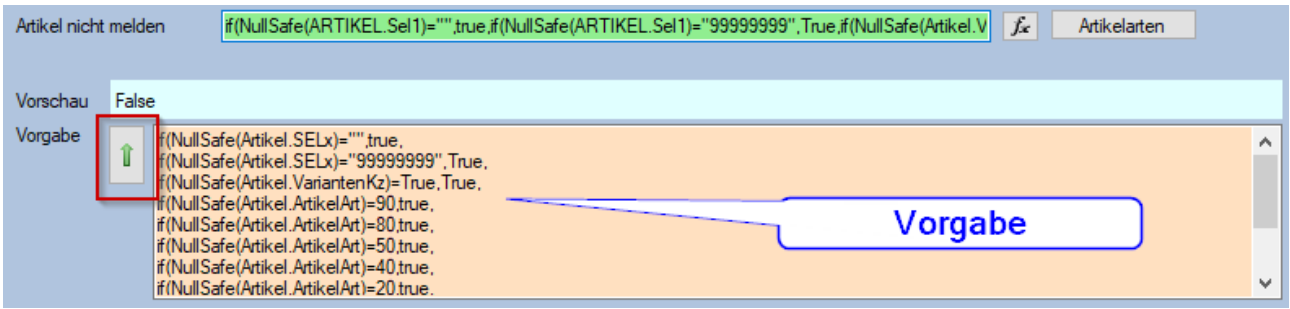

Ein Artikel wird somit nicht gemeldet, wenn

- das Selektionsfeld, in dem die stat. Warennummer steht leer ist
- wenn in dem Selektionsfeld der stat. Warennummer die Zahl 99999999 steht
- wenn es sich um einen Hauptartikel (mit Varianten) handelt

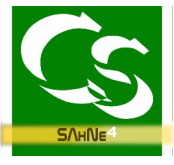

• wenn die Artikelart 90, 80, 50, 40 oder 20 ist. Was welche Artikelart bedeutet kann man beim Klick auf "Artikelart" erfahren.

Ist einer dieser Merkmale erfüllt, dann wird diese Position NICHT gemeldet.

#### **Warenimporteinstellungen**

Analog zu den Warenexporteinstellungen – aber mit anderen Formeln für die Bedingung. Die übrigen Felder sind wahrscheinlich identisch zu den Feldern der Warenexporteinstellung.

Als Hinweis noch:

Die Formeln können lang sein – das Feld, in das man die Formeln eintragen kann ist häufig klein. Um den Inhalt des Feldes größer darzustellen klicken Sie in das Feld und drücken Sie dann die Taste ,F2' – das öffnet die Feldlupe

Feldlupe (Dieses Fenster öffnet sich durch Drücken der F2 Taste)

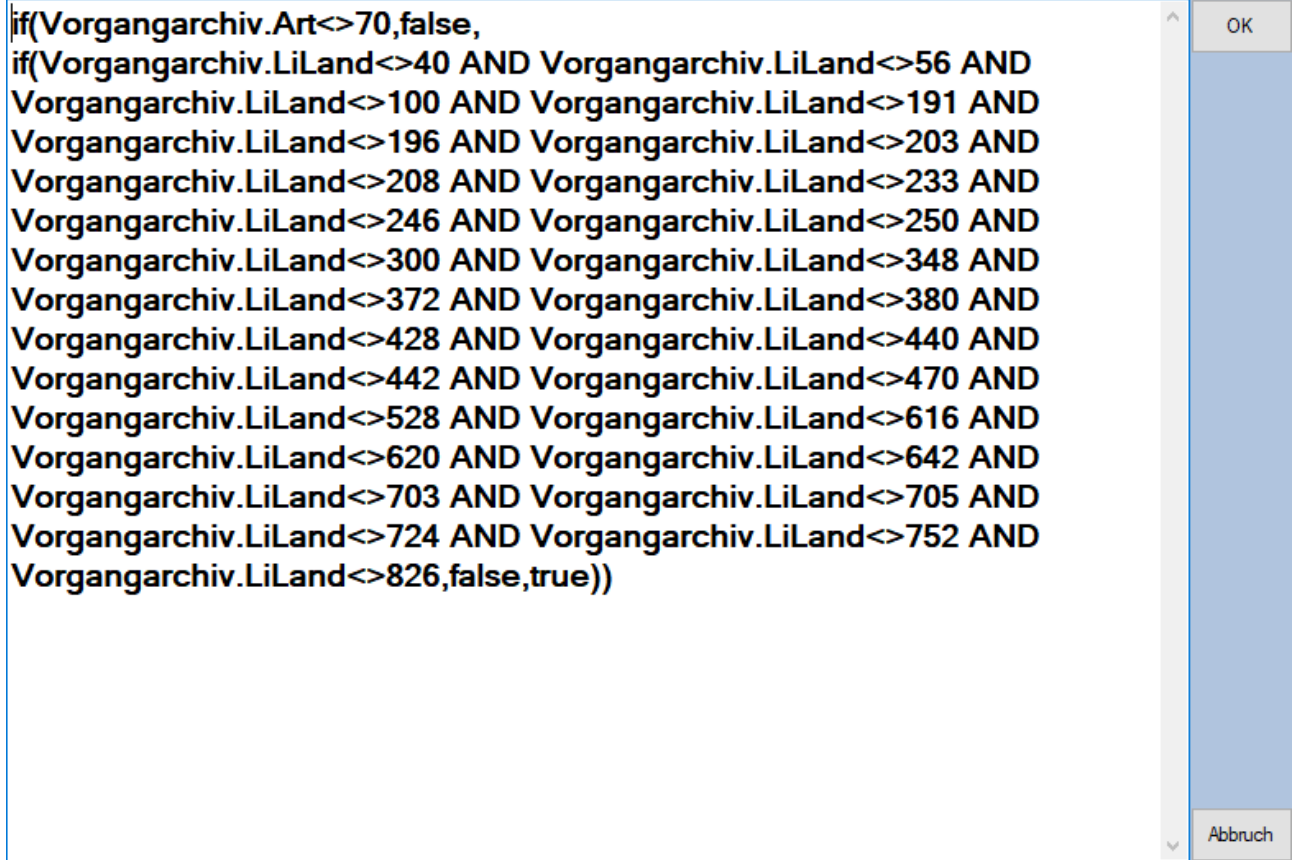

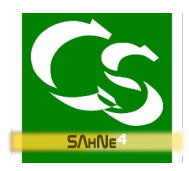

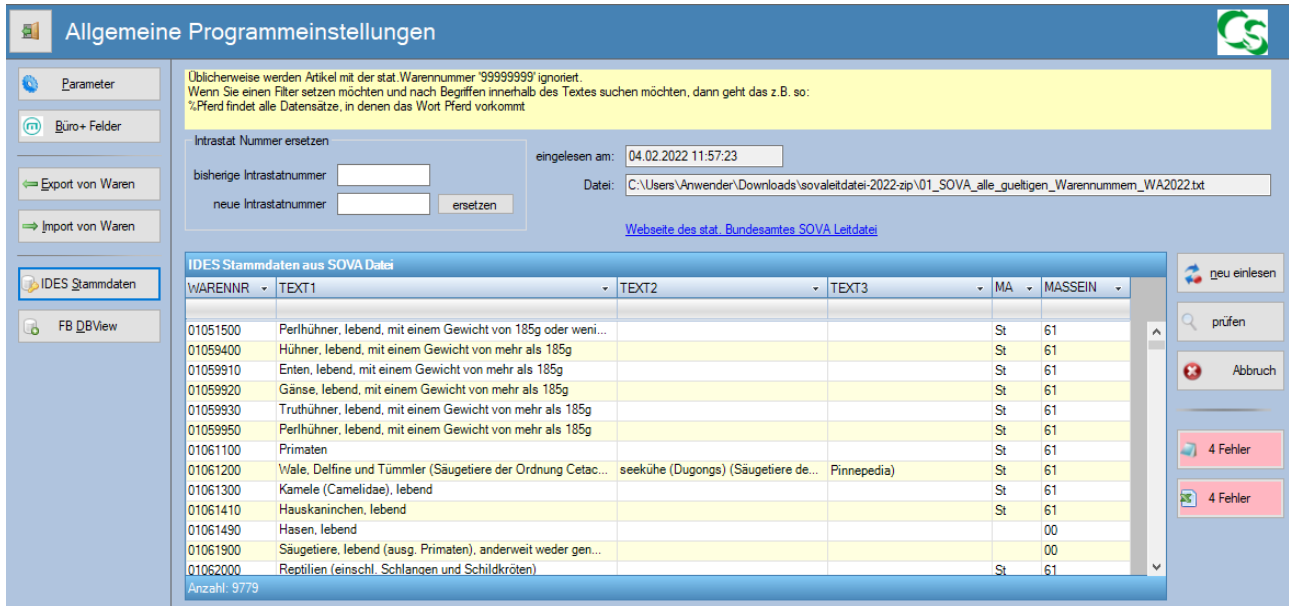

### **Stammdaten einlesen, bearbeiten und prüfen**

Die Intrastat Nummern ändern sich gelegentlich so dass diese hier neu zugewiesen werden können. Wenn sich eine Nummer geändert hat, dann kann Sahne4 bei allen Artikeln die bisherige Nummer mit der neuen Nummer ändern.

Die eigentlichen Stammdaten, also die Intrastatnummern erhalten Sie jährlich vom stat. Bundesamt und müssen einmalig in Sahne4 importiert werden, damit Sahne4 prüfen kann, ob die Nummer, die beim Artikel hinterlegt ist evtl. falsch ist.

Grundlage für Sahne4 sind die Stammdaten des stat. Bundesamtes – die sogenannte SOVA Leitdatei. Diese können Sie hier laden:

<https://www.destatis.de/DE/Methoden/Klassifikationen/Aussenhandel/sova-leitdatei.html>

Die Datei ist jährlich neu zu laden – beachten Sie aber, dass die Datei nur für das jeweilige Auswertjahr ihre Gültigkeit hat.

Mit einer 2021er Datei lässt sich keine Auswertung für 2020 erstellen! Laden Sie die SOVA Datei neu ein mit "Import". Anschließend klicken Sie auf "prüfen" – dann werden alle Artikeldatensätze im büro+ gemäß der Artikel-Einstellung unter Warenexporteinstellung geprüft.

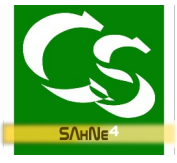

Sollte ein Artikel eine stat- Warennummer haben, die es in der aktuellen SOVA Leitdatei nicht gibt wirft die Prüfung einen Fehler aus – das können Sie dann als Notepad-Datei oder Excel Datei speichern und einsehen.

Die Anpassungen der stat. Warennummern muss dann im Büro+ erfolgen – anschließend erneut prüfen.

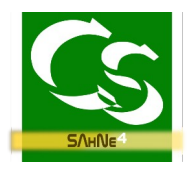

## **Auswertung starten** (Hauptmenü → Auswertung)

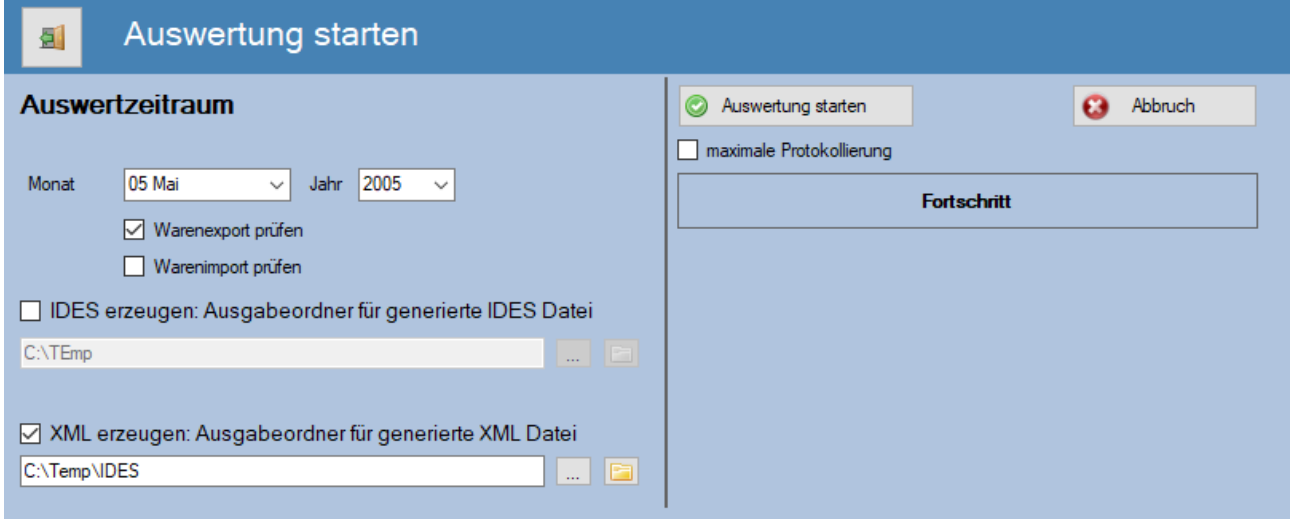

Beim Monat stellen Sie den gewünschten Monat ein. Ebenso das Jahr. Nun können Sie die Auswertung starten.

#### **Arbeitsweise von Sahne4**

Sahne4 geht alle Vorgänge in dem angegebenen Zeitraum durch.

Zunächst die für den **Export von Waren** relevanten Vorgänge – nach dem Muster, wie in den Einstellungen hinterlegt.

Ist es ein relevanter Vorgang, dann werden alle Positionen geprüft. Zu jeder Position wird die Intrastat Nummer aus dem Artikel geladen sowie alle weiteren Informationen.

Wenn Sahne4 eine Information nicht finden kann, dann kommt am Ende eine Fehlerübersicht mit allen falschen Artikelnummern. Diese müssen im büro+ korrigiert werden und anschließend kann Sahne4 nochmals gestartet werden. Sie können die Auswertung beliebig oft wiederholen – bis kein Fehler mehr gefunden wird.

Es macht aber keinen Sinn die Daten per XML oder IDES an das stat. Bundesamt zu senden, solange noch Fehler erkannt werden.

Falsche oder fehlende Intrastatnummern korrigieren Sie direkt beim jeweiligen Artikel in den Einstellungen im entsprechenden Selektionsfeld.

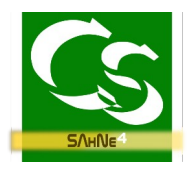

#### **Welche Artikel werden gemeldet und welche nicht?**

Gemeldet werden alle Artikel, die der Vorgabe entsprechen, die unter Warenexport- / Warenimporteinstellungen hinterlegt sind.

Üblicherweise gehören diese Artikel dazu – die werden gemeldet

- Rabattartikel
- Servicevertragsartikel
- Variantenartikel
- Artikel mit Stückliste (Leistung)
- Standardartikel aber nur dann, wenn der Haken "hat Varianten" nicht gesetzt ist

üblicherweise nicht gemeldet werden diese Artikel

- Teilzahlungsartikel
- Zuschlagartikel
- Pfandartikel
- Gutscheinartikel
- Floskelartikel
- Frachtartikel
- Standardartikel, wenn dieser einer vorhandenen Stückliste zugeordnet ist

Die jeweiligen Ordner, in denen die Auswertdateien gespeichert werden, werden nach dem Erstellen automatisch geöffnet. Sollen ein Hinweis darauf kommen, dass man im Protokoll genauer nachsehen kann – den Ordner, in dem die Protokolldateien liegen können Sie über den Menüpunkt ? → Protokollordner öffnen"

Die für Ides relevante Datei heißt immer IDES…

Die für den XML Upload relevante Datei heisst immer <MATERIALNUMMER>...XML z.B. 12345-200505-20220204-1438.XML

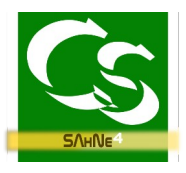

# **Vorgehensweise bei der Meldung mit dem neuen Verfahren XML**

#### <https://www-idev.destatis.de/idev/OnlineMeldung>

## **Registrierung – falls Sie noch keine Zugangsdaten haben:**

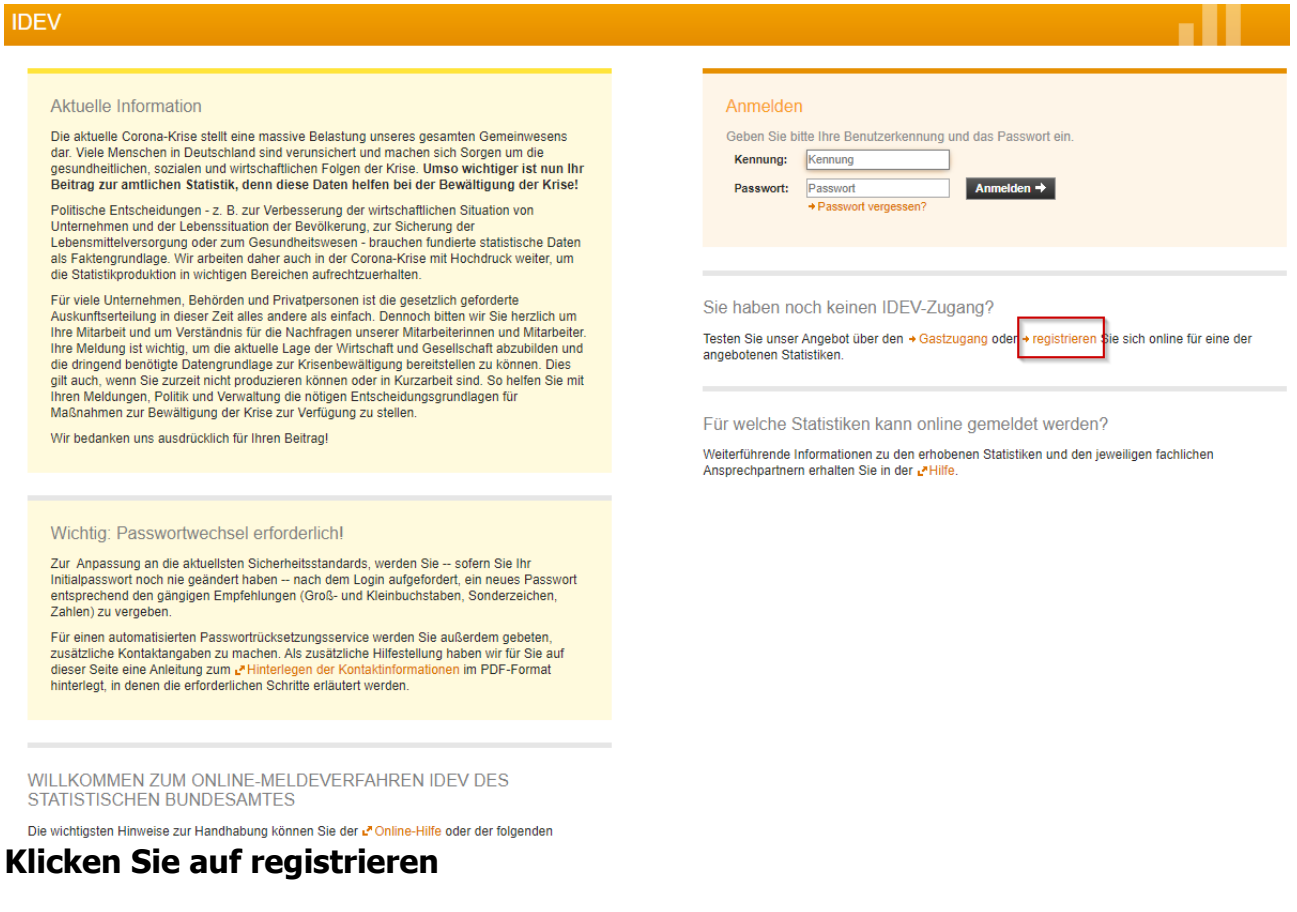

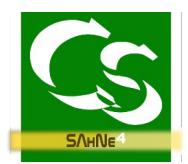

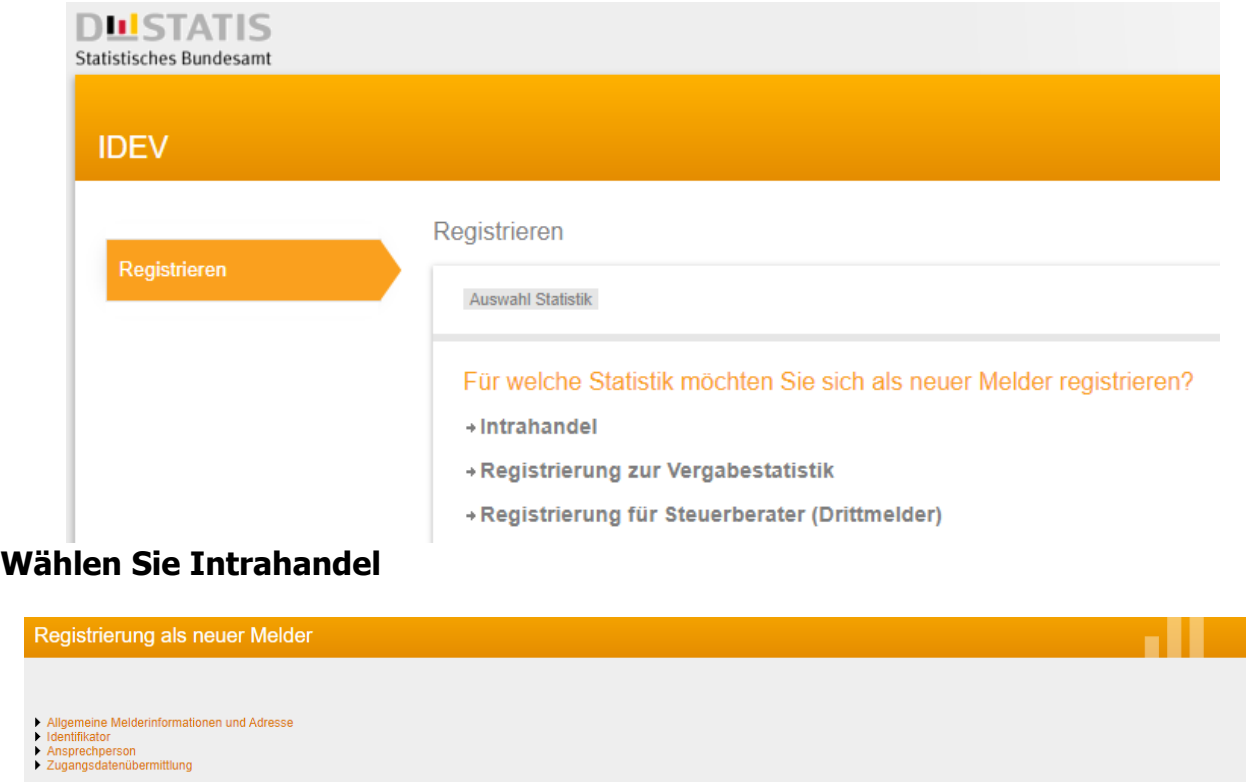

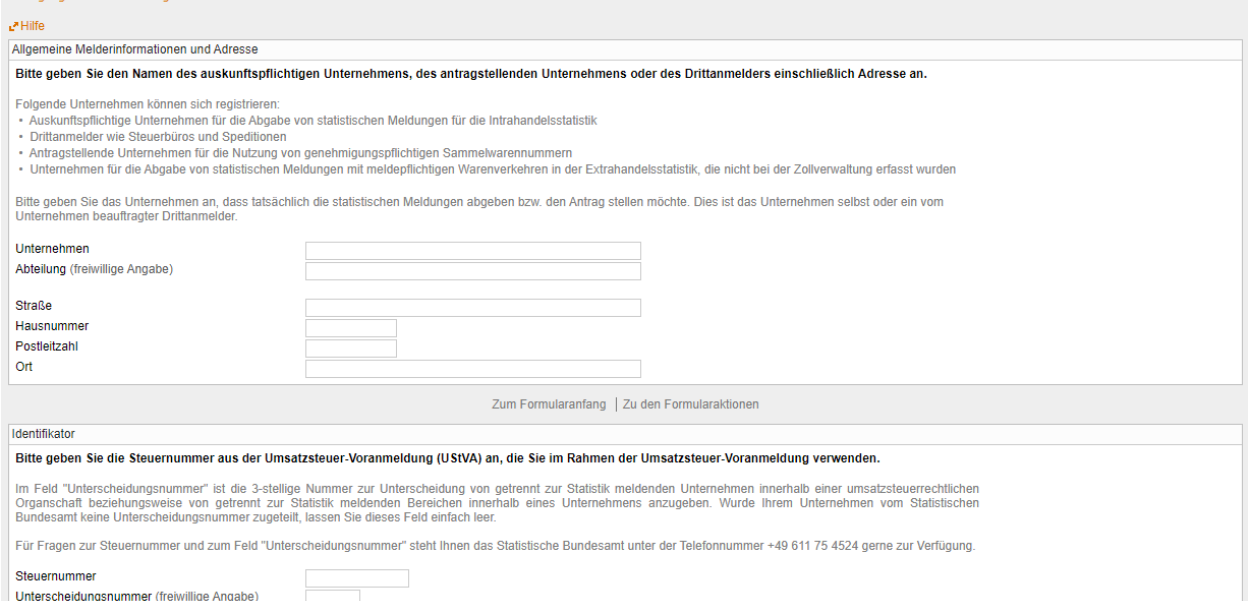

### **Geben Sie die vollständigen Daten ein und senden diese ab.**

Beachten Sie: Die Steuernummer ist nicht mit der Umsatzsteuer-Identifikationsnummer zu verwechseln und hat je nach Bundesland 10 bis 11 Zeichen. Tragen Sie die Steuernummer ohne die Schrägstriche ein.

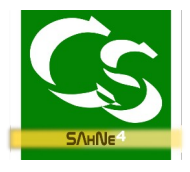

Einige Tage später sollten Sie die gültigen Zugangsdaten erhalten haben.

Für den ersten Test der übermittelten Daten wird als Materialnummer XGTEST erwartet. In dieser Testmeldung sollten mind. 10 Datensätze enthalten sein.

Wenn Sie vom stat. Bundesamt eine eigene Materialnummer erhalten haben, dann tragen Sie diese in den Einstellungen  $\rightarrow$  Parameter im Sahne Programm ein.

Ihre Meldungen können ab nun stressfrei und schnell an das stat. Bundesamt übermittelt werden.

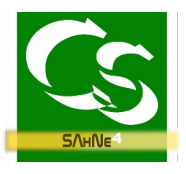

## **Vorgehensweise bei der Meldung mit dem alten Verfahren über IDES**

#### Was Sie benötigen

 Vom statistischen Bundesamt benötigen Sie die Software: w3stat – IDES 20.0 für 2020 oder höher https://www-[idev.destatis.de/idev/doc/intra/hilfe7\\_2.html](https://www-idev.destatis.de/idev/doc/intra/hilfe7_2.html) Punkt 7.2

#### **Anpassungen der Import-Software IDES für Deutschland**

#### **Nach dem Start von IDES erscheint folgender Bildschirm:**

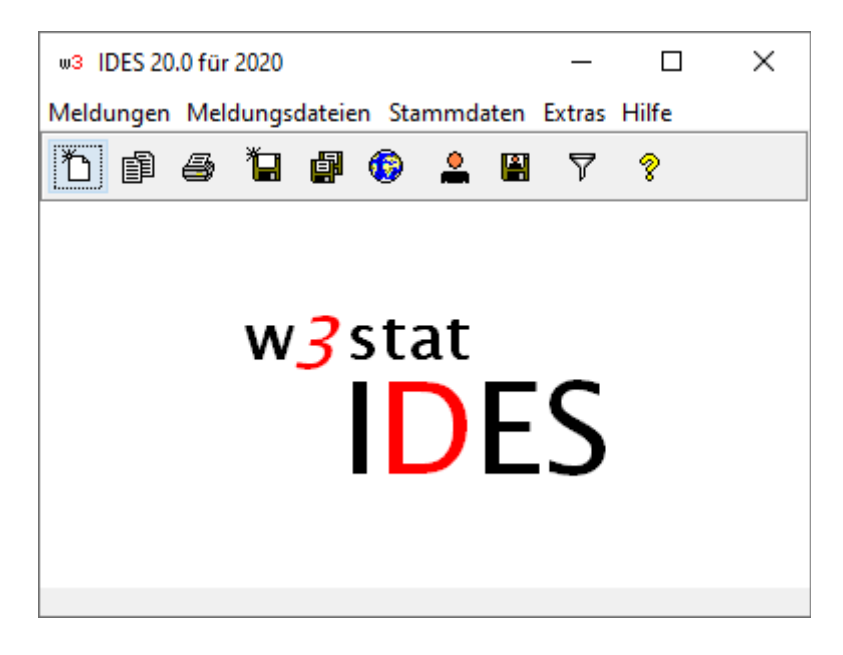

Unter dem Menüpunkt EXTRAS → IMPORT / EXPORTFILTER muss ein neuer Importfilter definiert werden: SAHNECSV

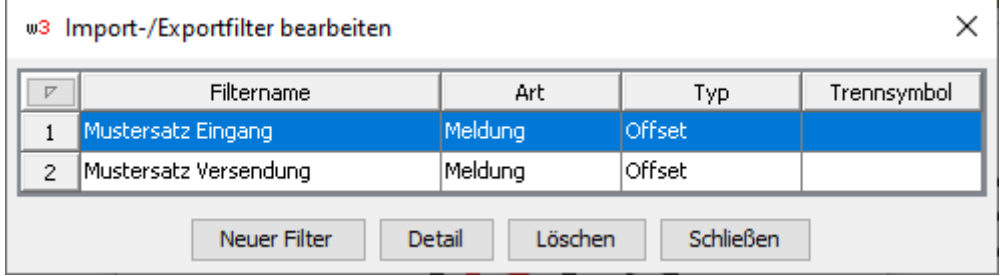

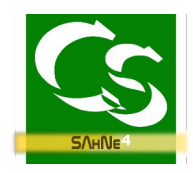

Klicken Sie dazu auf NEUER FILTER.

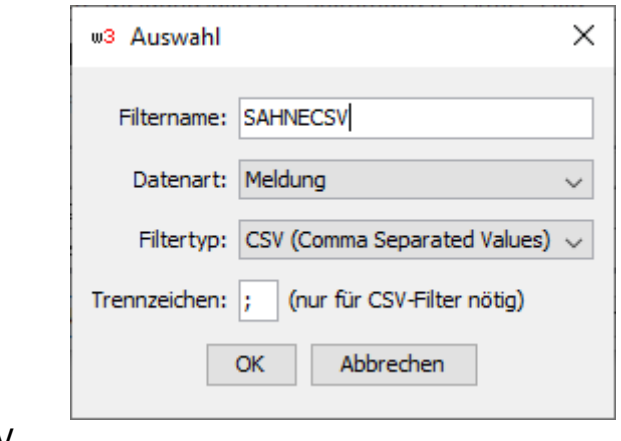

Filtername: SahneCSV Datenart: MELDUNG Filtertyp: CSV Trennzeichen: ; (Semikolon)

Beim Klicken auf OK erscheint folgende Maske – hier sind keinerlei Änderungen oder Anpassungen vorzunehmen. Bitte prüfen Sie dennoch, dass die Felder in der Reihenfolge erscheinen wie hier angegeben – sonst wird Sahne4 nicht korrekt funktionieren!

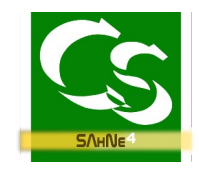

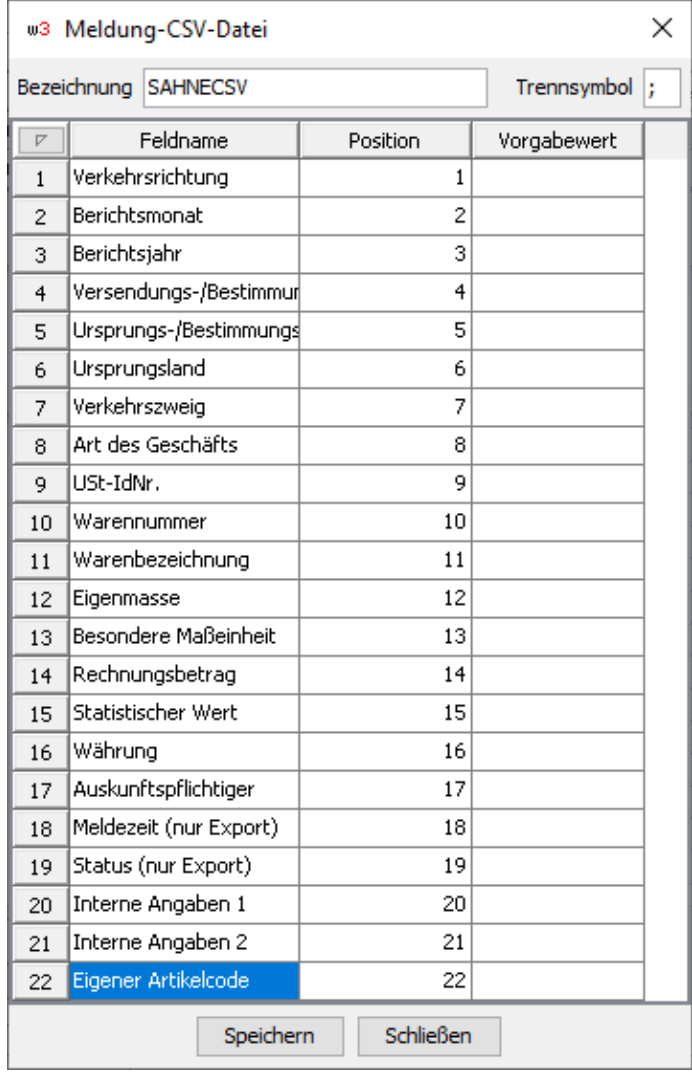

Speichern Sie den Filter.

Die übrigen Anpassungen im IDES (Ihre Kenn-Nummer, Steuernummer etc.) entnehmen Sie bitte der Anleitung vom IDES.

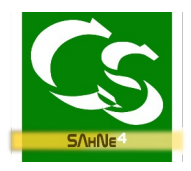

## **Der Import in IDES**

Starten Sie IDES und klicken Sie auf den Menüpunkt MELDUNGEN -> IMPORT -> aus ASCII- oder CSV Datei

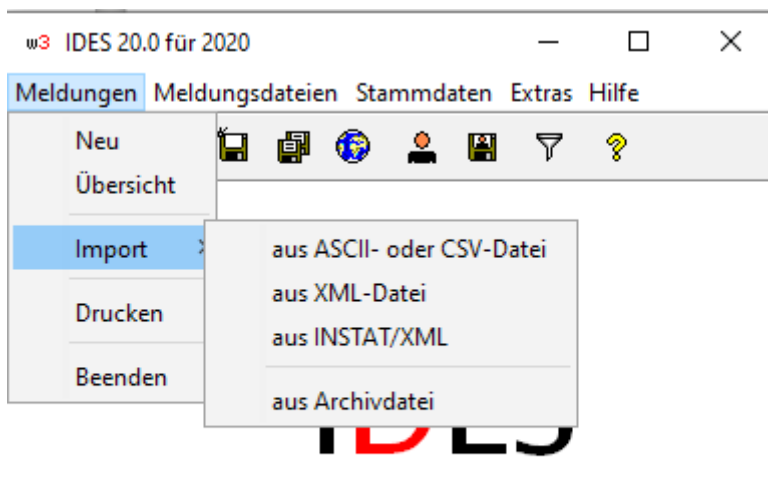

Wählen Sie SahneCSV aus und bestätigen Sie mit OK

Geben Sie nun den Speicherort der Datei an, die mit Sahne4 erzeugt wurde.

Wenn Sie im Sahne4 kein Fehlerprotokoll erhalten haben, dann sollte der Import in IDES ohne Problem geklappt haben.

Nun können Sie die Daten wie immer an das statistische Bundesamt melden.

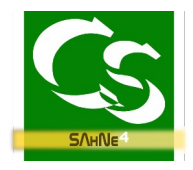

## **Tipps und Tricks**

#### Protokolldateien

Das Programm erstellt automatisch für alle relevanten Schritte einen Hinweis in einer Protokolldatei. Die Protokolldateien finden Sie im Sahne4 im Menüpunkt ? (Fragezeichen) dann unter "Protokollordner öffnen"

Wenn Sie ein Wert vermissen, der eigentlich gemeldet sein müsste, dann zeigt Ihnen evtl. die Protokolldatei auf, warum Sahne4 diesen Artikel nicht als zu melden ansieht.

Datensicherung

Sahne4 arbeitet mit einer integrierten Firebird Datenbankdatei, die lokal auf dem Rechner gespeichert wird, auf dem auch das Sahne4 Programm installiert wurde.

Zur Sicherung der eingestellten Daten vom Sahne4 sichern Sie folgenden Ordner mit allen Unterordnern:

#### **C:\ProgramData\Compusoft\Sahne4**

Der Ordner kann auch geöffnet werden, wenn Sie in der Anmeldemaske zu Sahne4 auf "Datensicherung" klicken.

Ihr Team von COMPUSOFT Hard- & Software GmbH Markdorfer Straße 91 88048 Friedrichshafen Tel.: 07544 / 95789-0 Fax: 07544 / 95789-100 www.compusoft-fn.de

Stand: 13.04.22